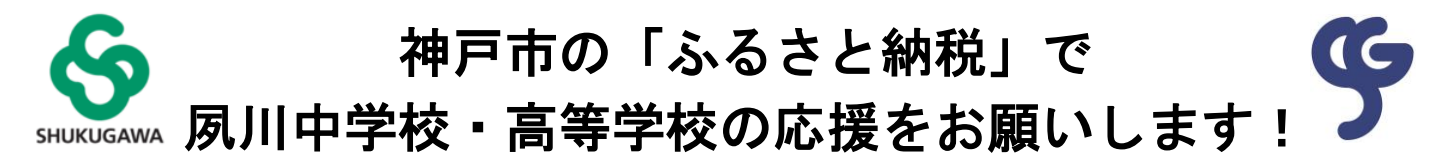

## -ふるさと納税とは-

ふるさと納税とは、自分が選んだ自治体・使途への"寄附"になりますが、一定の手続きを行うことで、寄附額 分だけ所得税や住民税の還付・控除が受けられます。つまり、税金の支払先や使途を納税者が自ら選んで納税す る制度になります。ふるさと納税制度の趣旨は、納税者が税の使われ方を考えるきっかけを与え、税に対する意 識を高めることを目的の 1 つとしています。なお、ふるさと納税額のうち 2,000 円分は税額控除されないため、 実質的に 2,000 円の負担が生じます。

神戸市ではふるさと納税の寄附金の使い道を 30 以上のプロジェクトから寄付者が自由に指定することができ ます。そして、そのプロジェクトの1つに「6.出身校など、私立高校を選んで応援しよう!」という項目があ り、**夙川高等学校、須磨学園高等学校はそのうちの1校として応援対象**となっています。中学校在籍生徒の保護 者の皆様も、夙川高等学校をぜひお選びいただきまして、応援をお願いいたします。

さらに教育環境が充実し、スポーツ・文化活動の行事等にも活用していきます。

# -神戸市のふるさと納税を使って夙川高等学校を応援するまでの手順-

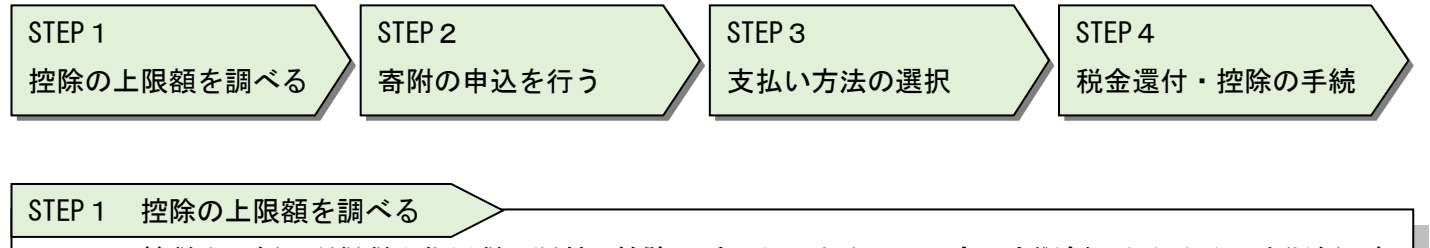

ふるさと納税する額は所得税や住民税の還付・控除が受けられますが、一定の上限額があります。上限額は年 収や家族構成によって異なりますので、まずは以下のサイトでシミュレーションしてみて下さい。 (上限額は毎年 1/1~12/31 の期間で計算され、翌年には持ち越せません)

【ふるさとチョイス】 <https://www.furusato-tax.jp/about/simulation>

### ※ 神戸市のふるさと納税は【ふるさとチョイス】から行えますので、会員登録しておくと便利です。

STEP2 寄附の申込を行う

インターネットまたは書面郵送でのお申し込みが必要です。インターネットの手順は3ページ目以降で説明し ます。郵送でのお申し込みの方は、神戸市のページよりお申し込みにお進み下さい。なお、神戸市の HP では、 インターネットの申し込み方法として「ふるさとチョイス」と「ふるなび」の案内がありますが、以下は「ふ るさとチョイス」のみの申し込みを前提とした説明となります。

1

<インターネットでお申し込みされる場合>

本校の HP よりお進みください。

※ 手続の詳細を 3 ページ目以降で説明していますのでご参照ください。

#### STEP3 支払い方法の選択

インターネットでお申し込みされる場合は、クレジットカード払い、金融機関払い、その他各種の支払い方 法を選択できます。他方、郵送でお申し込みされる場合は金融機関払いのみとなります。

お申し込み方法

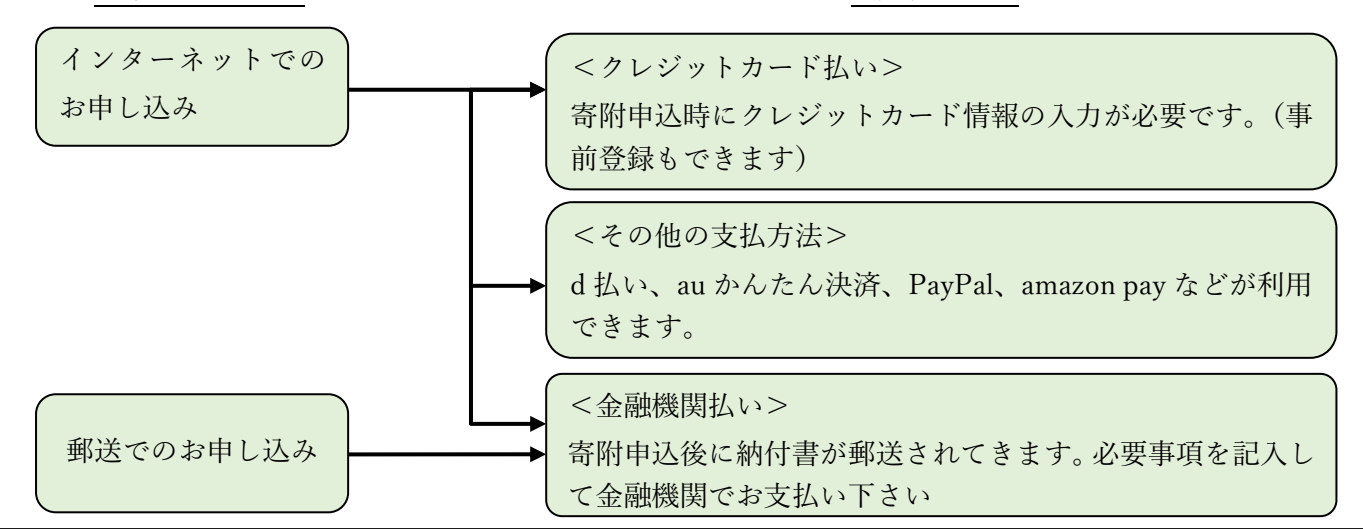

ふるさと納税した額は所得税から還付または住民税の控除が受けられますが、以下のいずれかの手続が必要 です。ご不明点がありましたらご相談下さい。 STEP4 税金還付・控除の手続

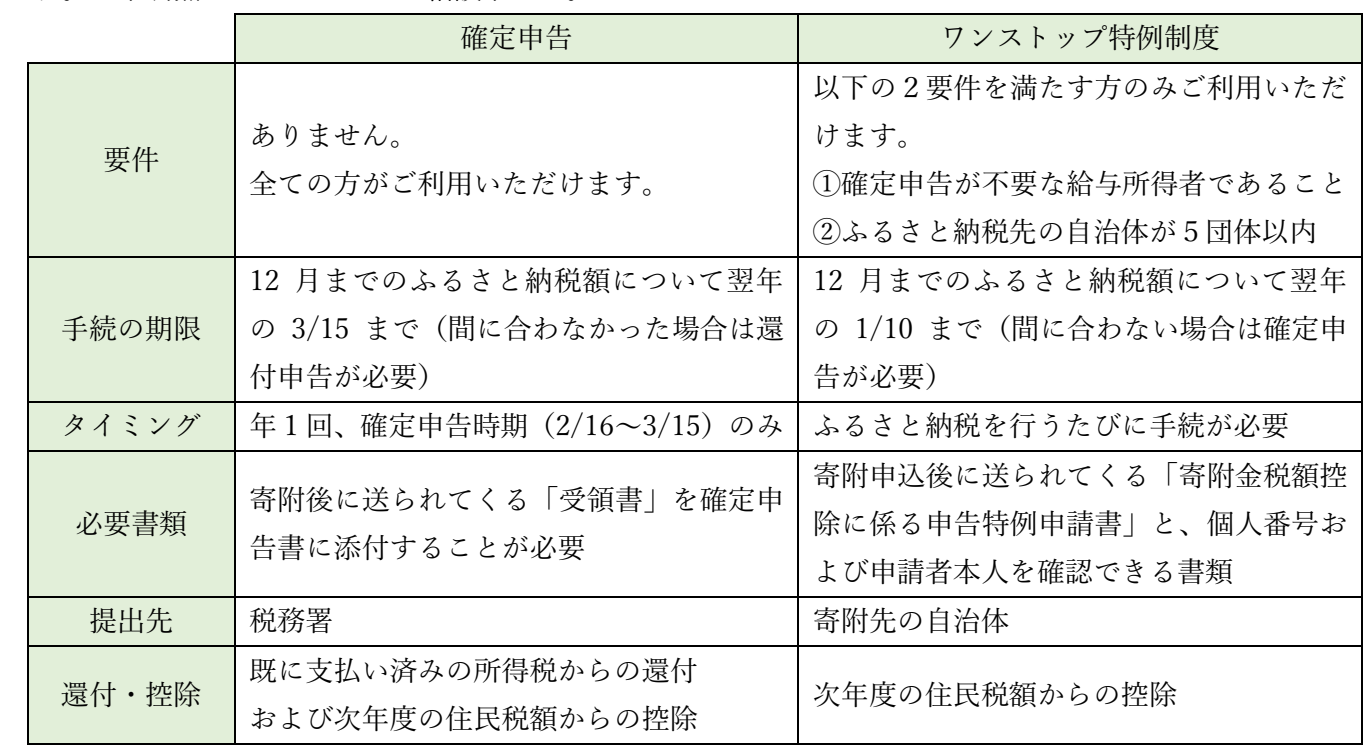

# ≪ご注意≫

「出身校など、私立高校を選んで応援しよう!」も神戸市からの返礼品の対象となっていますが、神戸市在 住の方は返礼品の対象外となります。また、返礼品を選ばれた場合は寄付額から返礼品代金等を控除した額が 指定する私立学校へ渡されます。(返礼品なしの場合は、寄付額の 9 割が指定する私立学校へ渡されます) 別の自治体でも返礼品は多数あり、控除上限内であれば 1 年間(1 月から 12 月の 1 年間)で何ヶ所に寄附 しても実質的な負担金は年間 2,000 円になりますので、他の自治体へも寄附をした場合、実質的な負担額 2,000 円を超える返礼品を受領することも可能です。是非ご活用下さい。なお、「出身校など、私立高校を選んで応 援しよう!」で寄附していただいた方のお名前等は、同意確認の上、神戸市から本校に情報提供されます。

# ーインターネットでお申し込みされる場合(ふるさとチョイス)の手続ー

#### │STEP2 寄附の申込を行う >の手続詳細です。

 $\sim 100$  m  $\sim 100$ 

Ĩ.

このお手続きの前に、控除額の上限のシミュレーションを行って、控除額の上限を把握しておいてください。

## ① 本校のホームページ(トップページ)(本校の HP からの方法をご案内します)

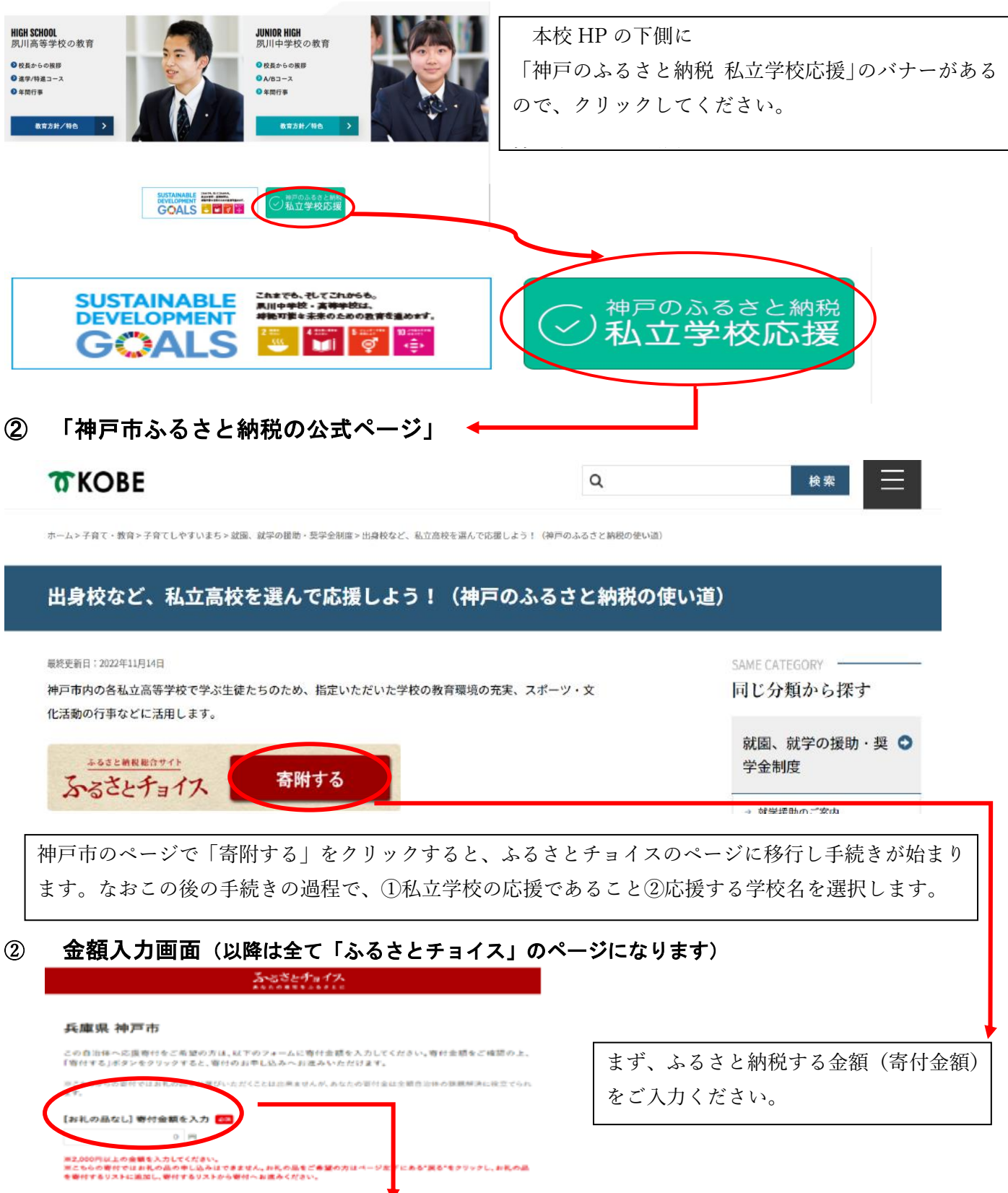

**Bundalo** 

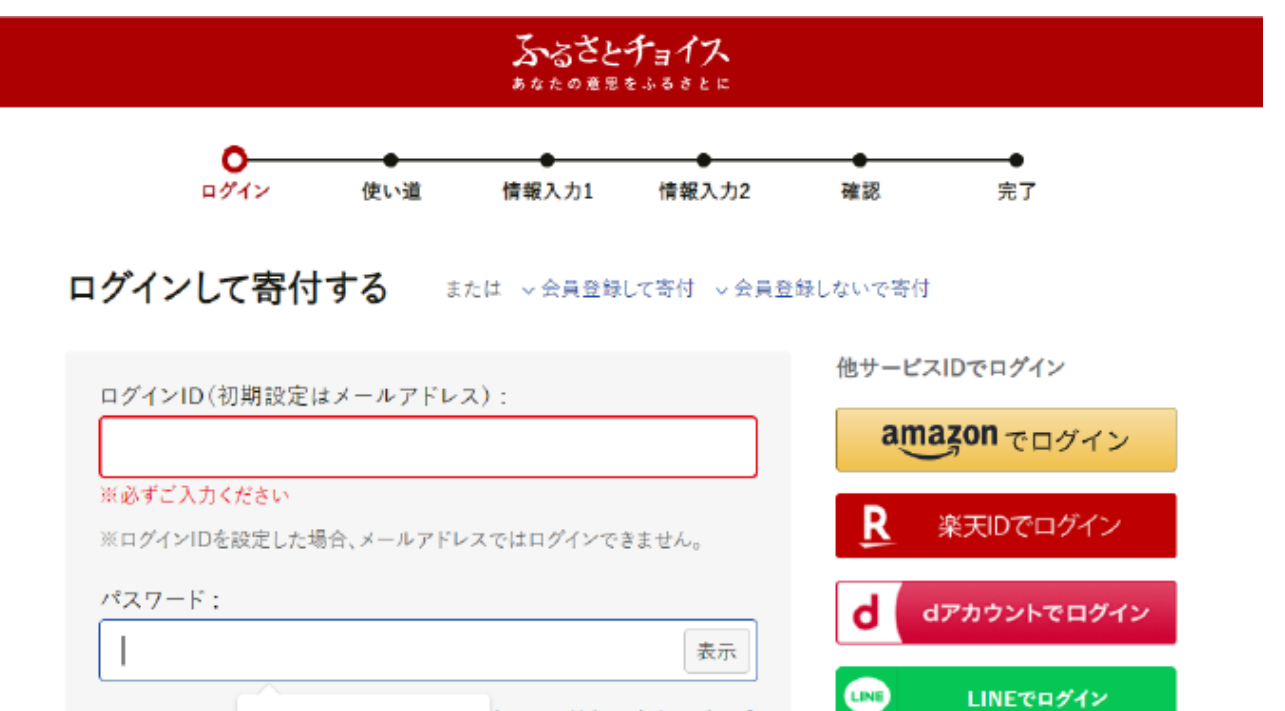

ふるさとチョイスの会員の方はログインしてください。まだ会員になっていない方は、「会員登録して寄付 する」か「会員登録しないで寄付する」を選んでください。

なお、会員登録しておくと、ふるさと納税時に氏名・住所やクレジットカード情報などの入力を省略できま す。また、限度額も自動計算してくれます。

そのため、1年に複数回ふるさと納税を行う場合や、**毎年ふるさと納税を継続する場合には、会員登録し** ておくと手続きが楽になり、管理もしやすくなります。

# ⑤ 使途の選択

 $\mathsf{I}$  $\mathsf{I}$  $\mathsf{I}$  $\mathsf{I}$  $\mathsf{I}$  $\mathsf{I}$  $\mathsf{I}$ L<br>-

> 寄附金の使い方の選択画面になりますので、 「6.出身校など、私立高校を選んで応援し よう!」を選んでください。

> 選択後、最下部に「次に進む」が出てきます ので、アイコンをクリックしてください。

> なお、学校名(夙川高等学校)の指定は手続 きの最後の方(自治体からのアンケート)で 行います。

## ■ 寄付金の使い道を選択

寄付のお申し込みに進んでいただき、ありがとうございます。

ふるさと納税では、寄付金を自治体がどのような使い道にするのか、あなたが選択することができます。 ○ 1.市長におまかせ ○ 2. 新型コロナ対策の最前線で働く医療従事者を支援! ○3何度でも行きたくなる神戸に ~神戸市観光地支援事業~ ○ 4.未来の神戸づくりに向けた大学等応援助成 ○ 5.児童養護施設で暮らす子どもたちの活動を応援しよう ○ 6.出身校など、私立高校を選んで応援しよう! ○ 7.「こども本の森 神戸」こどもたちにいっぱいの本を! ○ 8.犬猫と共に幸せに生きるまちにしたい! ○9.王子動物園の動物を応援しよう!

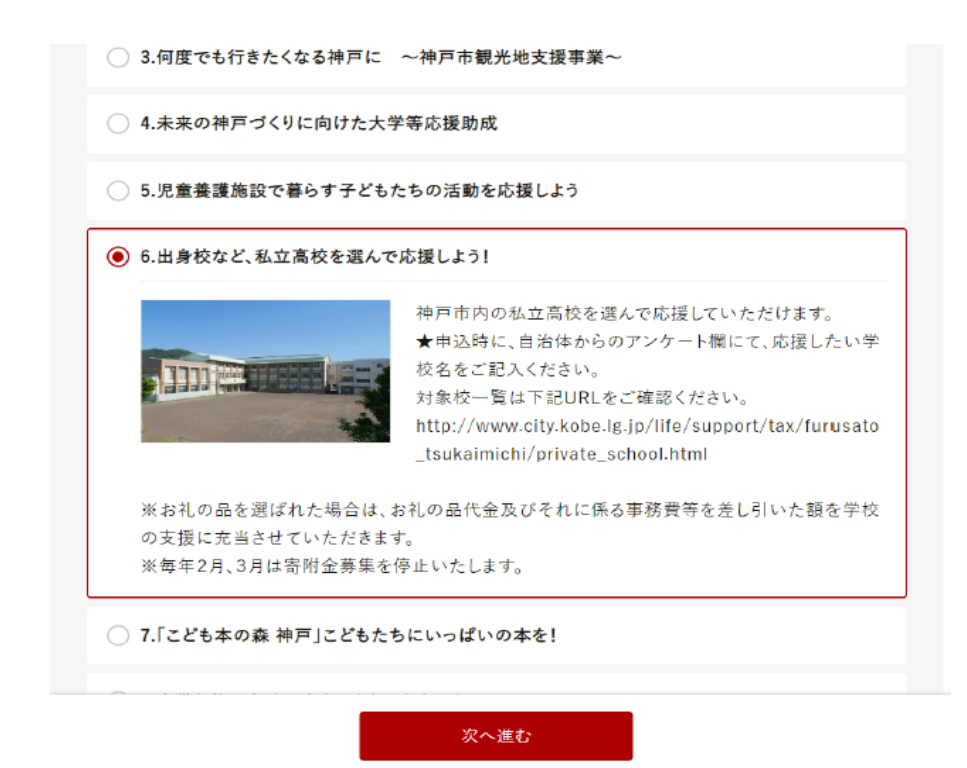

⑥ 寄付者情報の入力・確認

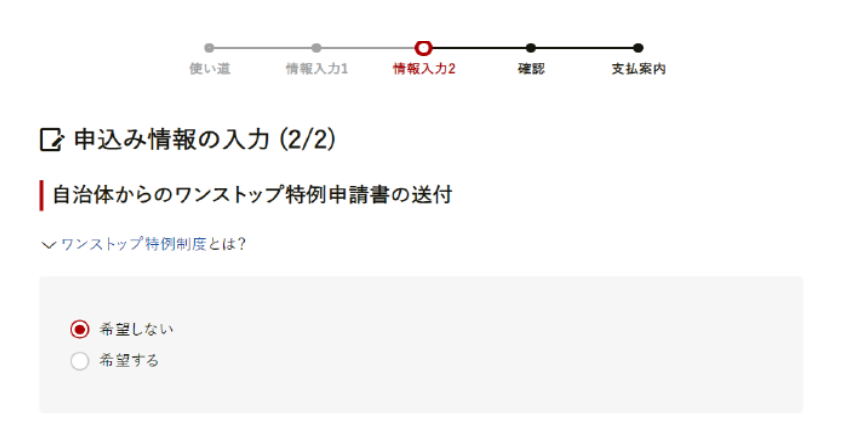

必要な情報を入力して進んでくださ い。

ワンストップ特例制度を利用する方 は、「自治体からのワンストップ特例 申請書の送付」の項目で、「希望する」 を選択してください。

ワンストップ<br>アンプランストップ<br>アンプランストップ

#### 自治体への応援

※個人が特定される情報は入力しないようにお願いします。 

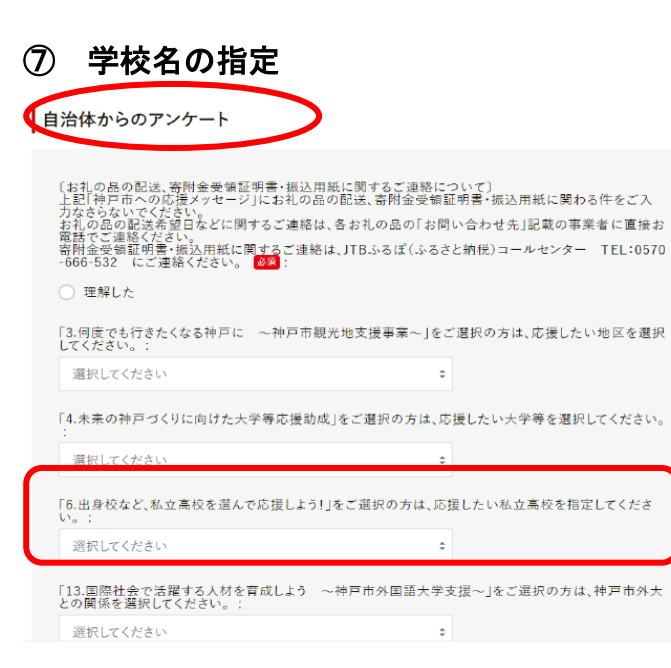

入力を進めていくと、「自治体からのアンケ ート」という項目が登場し、ここで学校名を 指定します。

いくつかの項目がある中で、「「出身校など、 私立高校を選んで応援しよう!をご選択の 方は~』という項目を見つけて下さい。

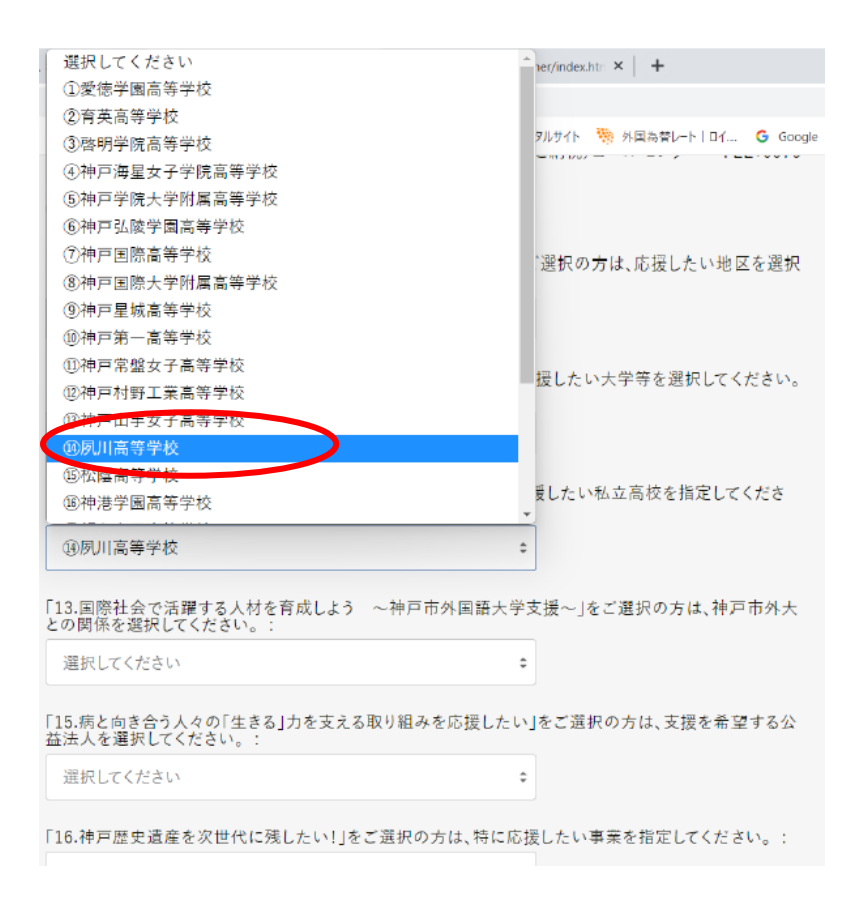

「選択してください」をクリックす ると、ドロップダウンメニューで対 象校の一覧が現れます。

50 音順で掲載されていますので、 「⑭夙川高等学校」、「⑱須磨学園高 等学校」を選択してください。

1 つしか選択できませんので、まず は「⑭夙川高等学校」をお選びくだ さい。

## ⑧ その他

学校の指定後、下にスクロールしていくと、「情報提供の可否」の同意を求める箇所が登場します。これは本校 への情報提供になり、お礼状の発送等に必要ですので、「同意する」にチェックを入れてください。

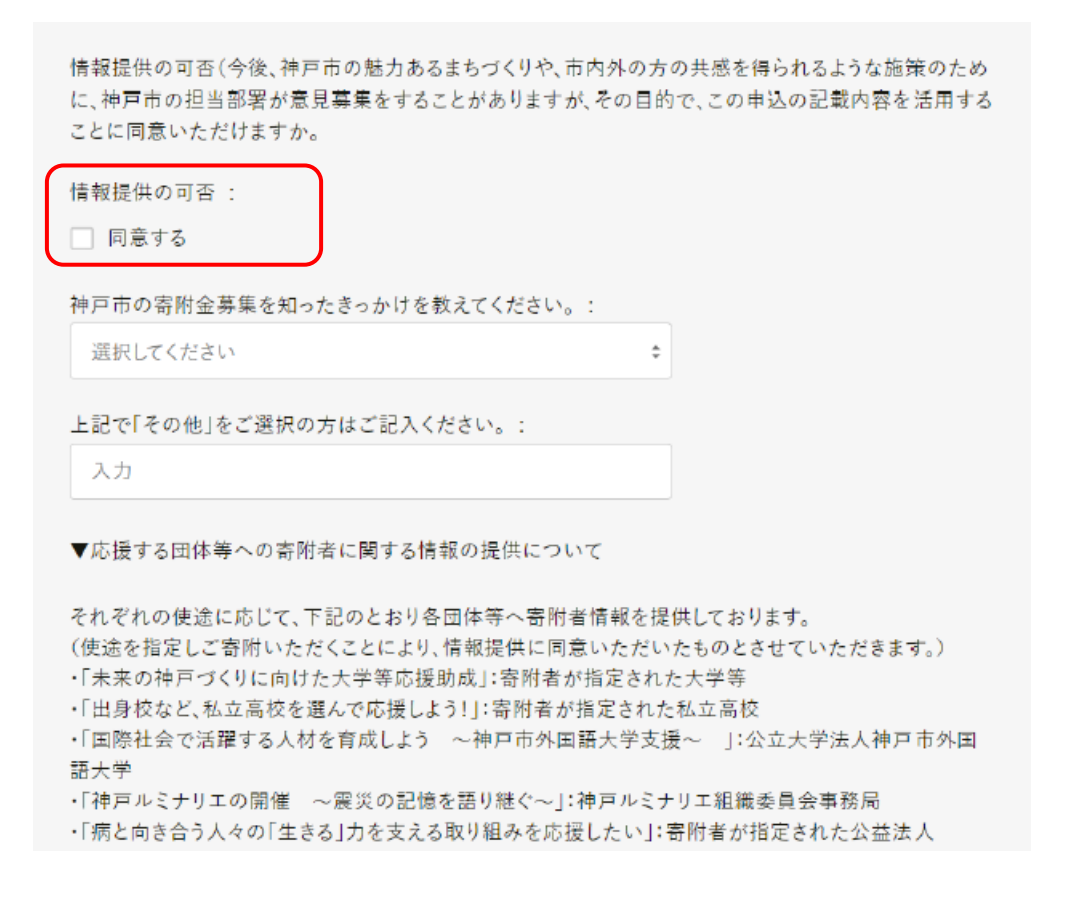

#### ⑨ 確認・お支払い

最後に、申込内容の確認画面が出てきますので、金額や寄付の使い道、夙川高等学校が選択されていることな どを確認して、選択した支払い方法にしたがった支払い手続きを行ってください。

(確認画面の一部)

択の方は、応援したい大学等を選 択してください。

アンケート:「6.出身校など、私立高 校を選んで応援しよう!」をご選択 の方は、応援したい私立高校を指 定してください。

⑭夙川高等学校

ご不明な点等がございましたら下記までお問い合わせください。 【お問い合わせ先】 学校法人須磨学園 夙川中学校・高等学校 電話:078-578-7226(代表)